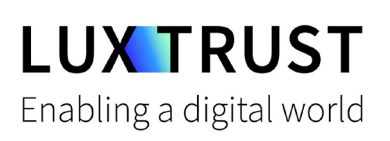

# Wie **entsperre ich meine PIN?**

**Windows | Für Smartcard oder Signing Stick** 

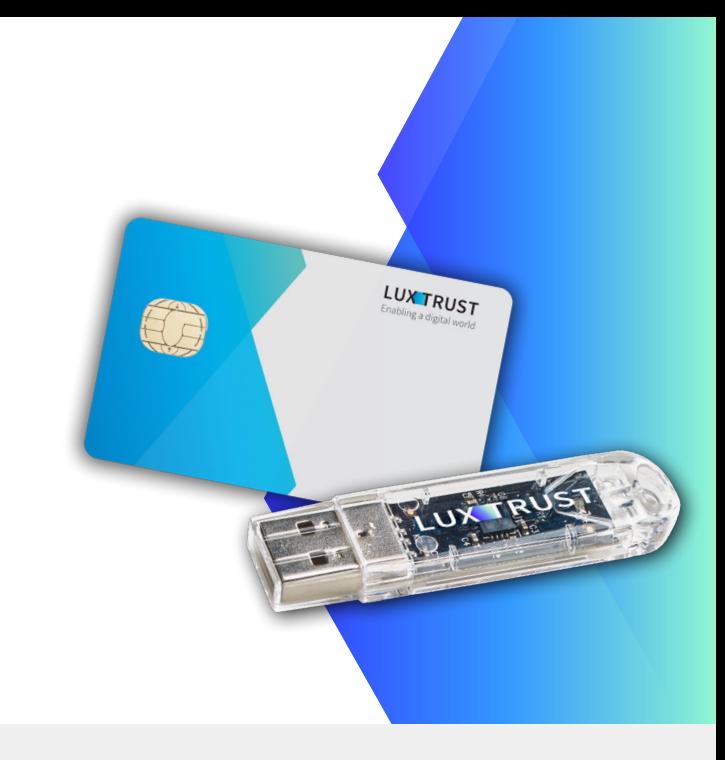

### **Bevor Sie anfangen benötigen sie:**

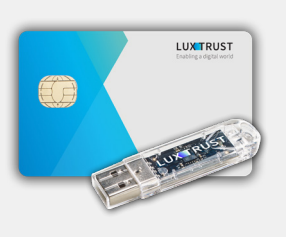

**LuxTrust Produkt**

Ihre Smartcard oder Ihr Signing Stick (mit integriertem Chip)

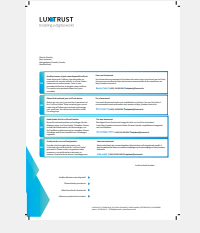

**LuxTrust Codes\*** Initial PIN, PUK Code welchen Sie mit der Post erhalten haben (\*falls nötig)

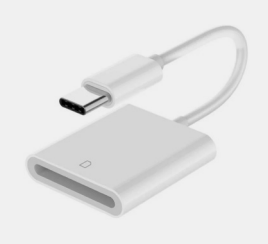

**Kartenlesegerät\*** Lesegerät für Chipkarten, entweder extern oder

intern verbaut (\*falls nötig)

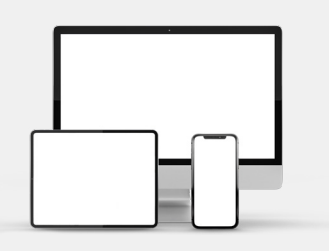

**Middleware**

Computer mit der aktuellen LuxTrust Middleware Version für Windows installiert

## **Wie entsperre ich meine PIN in Windows?**

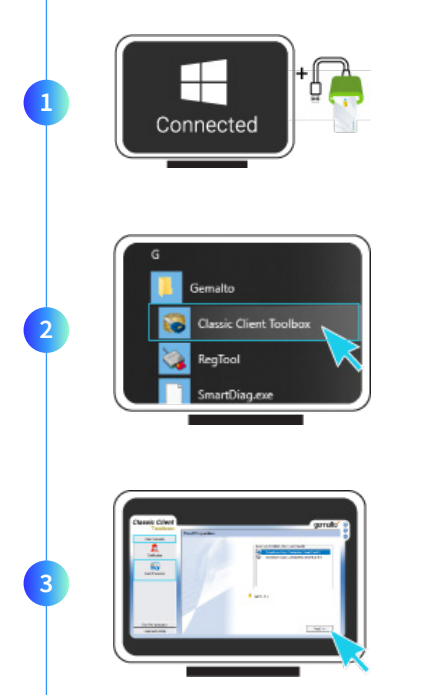

**Verbinden Sie Ihr Produkt (Signing Stick oder Smartcard) mit PC über Ihren USB Port oder Lesegerät.**<br>Connected

Starten sie nun die Middleware **Classic Client Toolbox** welche sich im Menu Start

( ) im Ordner Gemalto befindet. Sie können hierzu auch alternativ das Suchfeld in der Taskleiste benutzen.

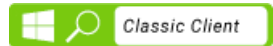

**A.** Im Programm **Classic Client Toolbox**, vergewissern sie sich erst ob der PIN blockiert ist. Klicken Sie hierfür auf **CARD CONTENTS** anschließend auf das Symbol **CARD PROPERTIES** und anschließend auf **NEXT.**

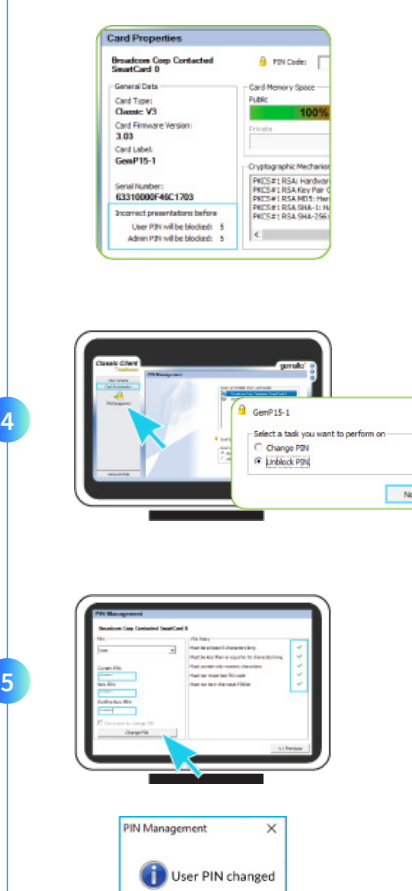

 $\overline{\phantom{a}}$  ok  $\overline{\phantom{a}}$ 

**B.** In der Rubrik General Data wird die Anzahl der verbleibenden Versuche angezeigt welche Ihnen bleiben Ihre PIN zu entsperren.

*Dieser sollte anzeigen: User PIN will be blocked : 0 Admin PIN will be blocked : 5*

Falls dies der Falls ist so gehen Sie zu dem nächsten Schritt über, wenn nicht kontaktieren Sie bitte unseren Support.

- **A.** Im Programm **Classic Client Toolbox**, klicken Sie nun auf **Card Administration** und anschließend auf das Icon **PIN Management.**
	- **B.** Wählen Sie Option **Unblock PIN** und klicken sie **Next.**

Im nächsten Fenster können Sie Ihre Smartcard/Signing Stick entsperren.

- **Admin PIN:** Geben Sie hier den PUK Code ein, welches sich auf dem Dokument **LuxTrust Codes** befindet.
- **New PIN:** Geben Sie hier bitte einen neuen PIN entsprechend den vorgegebenen Kriterien ein.
- **Confirm New PIN:** Geben Sie hier erneut Ihren neuen PIN zur Bestätigung ein.

*Die neue PIN welche von Ihnen festgelegt wird muss die rechts im Bild angezeigten Bedingungen erfüllen. Alle Häkchen müssen grün sein bevor er gewechselt werden kann.*

Klicken Sie auf **Unblock PIN** um die PIN zu Entsperren. Eine Meldung zeigt Ihnen ob die PIN erfolgreich entsperrt wurde.

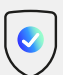

#### **So wählen Sie eine sichere PIN aus:**

- Verwenden Sie einen **8-stelligen Code** (maximal zulässig).
- Vermeiden Sie **Kombination die einfach zu erraten sind**, wie zum Beispiel, Geburtsdatum, Telefonnummer, ...
- Vermeiden Sie **logische Abläufe** wie: 123456, 12131415, 102030, ...
- Vermeiden Sie **Pins wo sich die Ziffern wiederholen** wie: 222888, 55555555, ...
- Vermeiden Sie **sich wiederholende Zahlenmuster** wie: 01010101, 45674567, ...
- Vermeiden Sie **gut bekannte Zahlenmuster** wie: 112112, 925925, ...
- **Geben Sie den PIN nie an eine andere Person weiter.**

# Support & Service  $\bigcirc$  Adresse

Von Montag bis Freitag Von 8 bis 18 Uhr Telefon: +352 24 550 550 Email: questions@luxtrust.lu

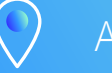

LuxTrust S.A. IVY Building | 13-15, Parc d'activités L-8308 Capellen | Luxembourg

# **LUX TRUST**